# Using the Parent Portal at Killarney Heights High School

# **OVERVIEW**

At Killarney Heights High School, we use the parent portal to provide parents with 24/7 access to their child's data. Parents can log in to access their child's report, attendance information, timetable and school notices.

All parents have been sent an access key via the email address on our school system. If you have not received this email contact Lesley Fenn on 9451 7005 to check the correct email address is in the system. Any changes made take overnight to be updated for the parent portal.

The day after the mail address is modified an email will be sent by Sabina Walters inviting you to use the portal. This email will contain a link to register on the portal and an access key. If there are multiple people needing to use the site the same access key can be used.

## **REGISTRATION**

1. The email received will look like the sample below. To register click on the blue link. This can be forwarded to other members of your family. They can create their own account and use the same access key.

### Dear Mrs XXXXX

Our school uses a Student and Parent Portal, to provide both parents and students discreet information about each student's progress in our school.

**Please log on to the Internet and register for access to our Parent Portal here:** 

**http://[killarney-h.sentral.com.au](http://sentral.killarney-h.schools.nsw.edu.au/portal/register)/portal/register**

**You must use a valid email address to create your username and create a password.**

Once successfully registered you will be prompted to enter your username (email address) and the password you created.

Once you have logged in, to see information from the school and to link to your enrolled children, you will be asked to enter the access key provided.

### **The access key for your parent portal is: Q5zB2aqVLU**.

2. Once registered copy and paste the access key into the dialogue box.

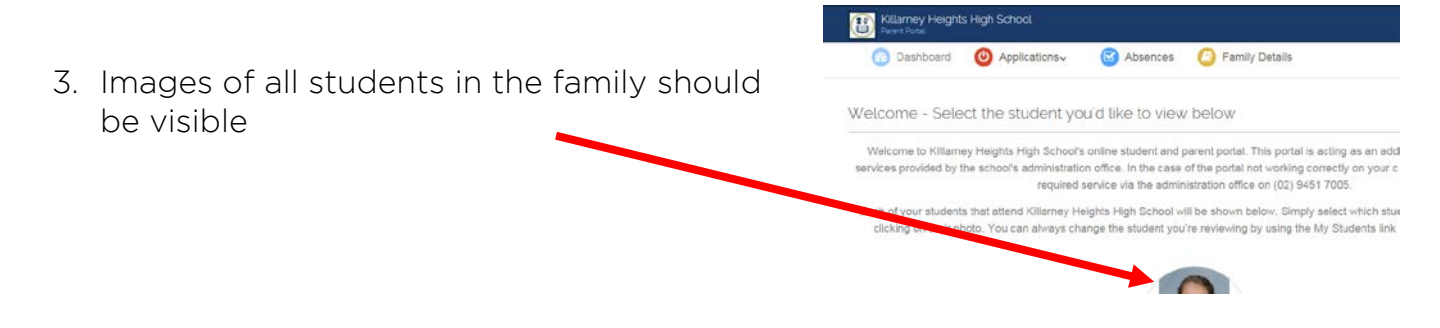

# **ACCESS**

- 1. The easiest way to access the portal on a regular basis is via the Killarney Heights High School official website.
- 2.

This can be accessed using the address: http:/[killarney-h.sentral.com.au](http://www.killarney-h.schools.nsw.edu.au/home)/home or by typing the name of the school into your favourite search engine.

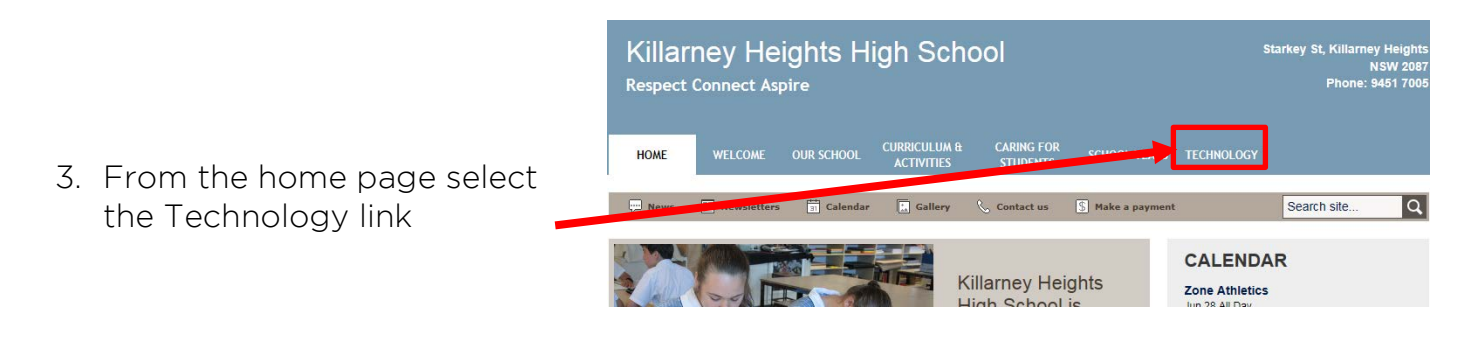

4. This page provides staff, students and parents with links to technology they need to access.

## **Technology**

Killarney Heights High School uses technology as a teaching and learning tool as well as a system to communicate with parents.

Students are encouraged to bring their own laptops (BYOD). Assistance is provided on how to connect the device to the school internet and how to access the software that is provided for students free of charge. This assistance in available in the library. For more information about this visit the **BYOD** page Some helpful links

#### **For Students**

Moodle & Use the same username and password as used to access the school desktops

Student Sentral & Use the same username and password as Moodle

Clickview Online & Use the same username and password as Moodle

Department Portal & Use the same username and password as used to access the Internet

OnGuard Safety & Use the username and password provided by your teacher

5. Select the Parent Portal option

#### **For Parents** Parent Portal Login &

An email has been sent to the address the school has recorded as the family contact. Once this email has been received, parents and guardians can register using the link provided. Specific student details is access by using the access key, also provided in the email.

## The interface

- 1. At this page login enter the username and password created at registration
- 2. Once logged on, images of the students you have access to will appear.
- 3. Click on the image of the student to see their specific information

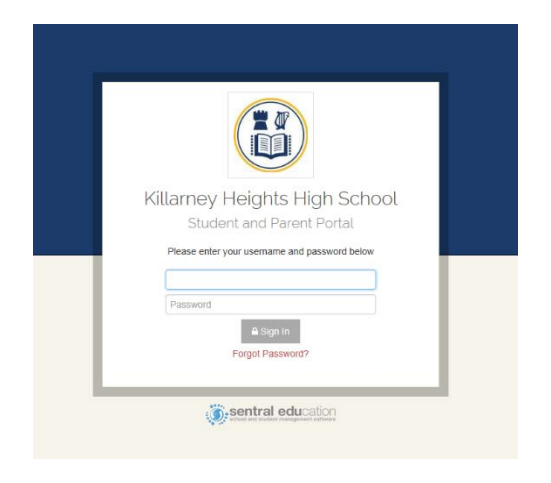

4. Once the student is selected, the following will be visible. The daily calendar and daily notices are the only items that do not need to be selected to access.

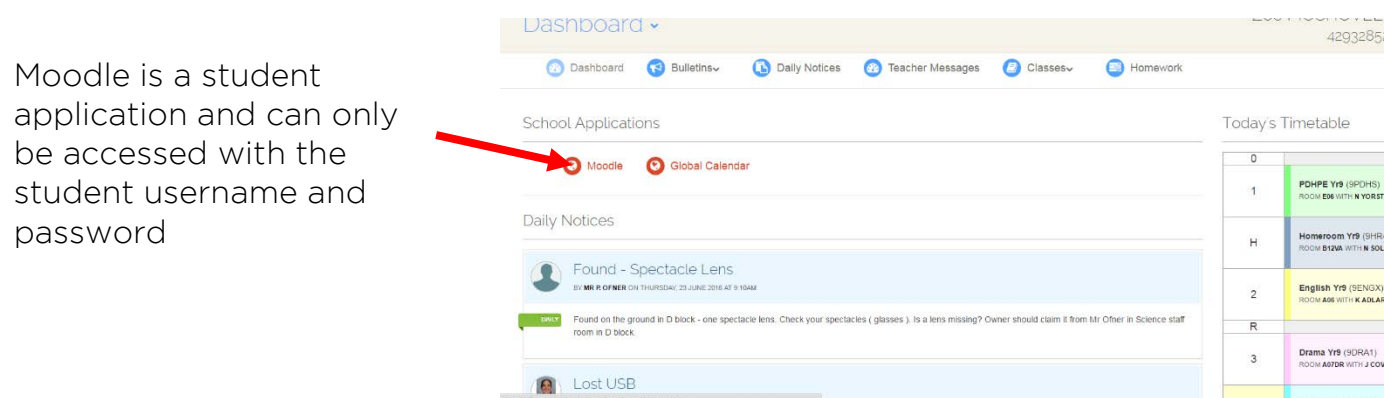

### Global Calendar

This provides access to all of Subscribed Calendars: Year 7, Year 8, Year 9, Year 10, Year 11, Year 12 the events Jul  $26$ **Jul 27 Jul 25** occurring in the ATHLETICS AREA ATHLETICS Year 11: Yr 11 Mathematics<br>Extension 1 Assessment Q 01am - 02:15am AM ATHLETICS<br>Year 12: HSC Music Trial Examination 6pm - 7:30pm<br>Q school that affect Year 12 Food Technology Assessment 12pm - 1pm Year 12: Senior Science Practical 12:30pm - 3:30pm Year 7: Yr 7 English Assessment @ 12pm - 12:55pm our students. Exs Year 8: Year 8 and 9 Parent Teacher<br>Evening Subject Selection  $4<sub>pm</sub> - 7<sub>pm</sub>$ Young Toastmasters Program Q 6:45pm - 9pm Each colour represents a Year 9: Year 8 and 9 Parent Teacher  $4<sub>pm</sub> - 7<sub>pm</sub>$ Evening different year Aug 1 Aug 2 Aug 3 group. The Year 12: TRIAL HSC Year 12: TRIAL HSC Year 12: TRIAL HSC events affecting  $\overline{3}$ 1:30pm - 2pm Year 8: New event for 03/08/2016 @ 08am - 3:30pm Vet Meeting a single year Young Toastmasters Program Q 6:45pm - 9pm group can be Year 11 parent Dinner 7pm - 9pm viewed by Aug 8 Aug 9 Aug 10 selecting the Year 12: TRIAL HSC Year 12: TRIAL HSC Year 12: TRIAL HSC year.

Most items are stored in the dashboard. This is accessed by clicking on the down arrow next to the label

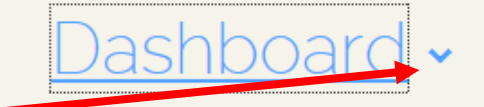

At the moment we use:

- My Timetable
- Attendance
- Wellbeing
- Reporting

Resources is not used as Moodle and our website is more effective for our students. Activities and School Records will be used in the future.

Updates will be provided once this occurs

### **MY TIMETABLE**

This provides the entire timetable including room and teacher. It does not display the times as it does not allow for different times on different days.

The timetable can be printed from here or added to a phone using the export to ical option.

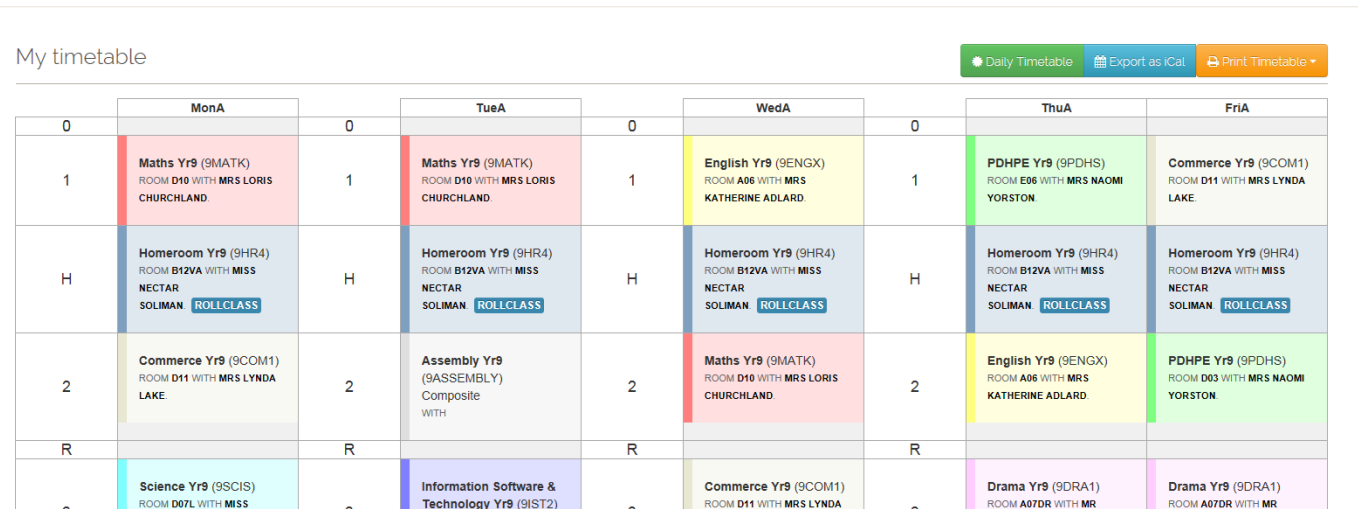

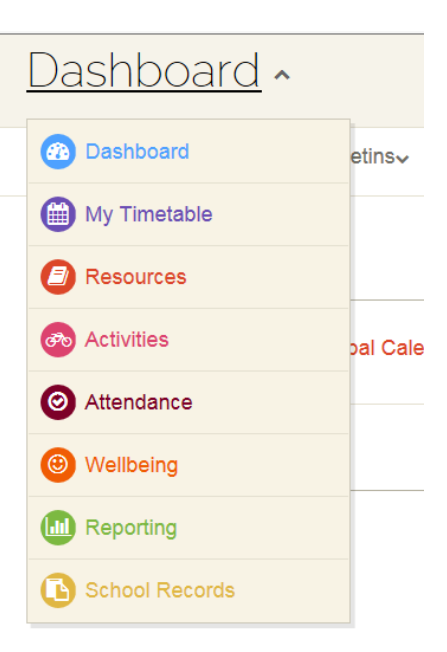

## **ATTENDANCE**

This is an overview of all attendance.

- Unexplained whole day absences red (not shown in image)
- Unexplained partial absences pink
- Approved school business light green
- In class dark green
- Non-school days grey
- Approved whole day leave bright orange
- Approved partial day leave pale orange.

### Attendance Overview

The attendance overview shows a "heatmap" which outlines all

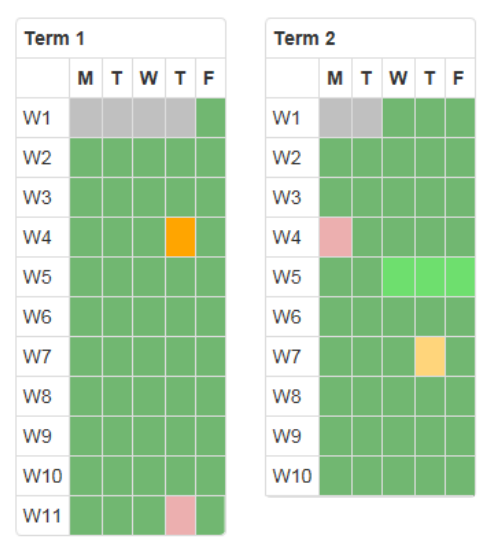

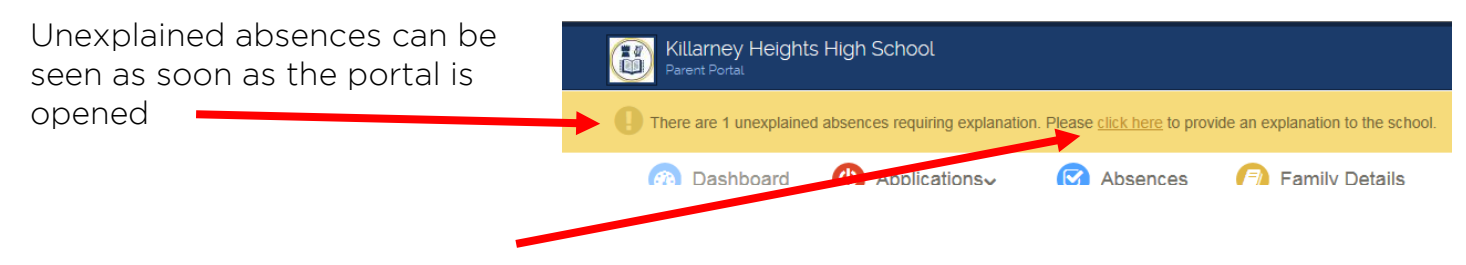

Clicking on the link will page a page that allows for an explanation of the absence to be sent to the school via SMS.

1. Click in the checkbox next to the absence that needs explaining

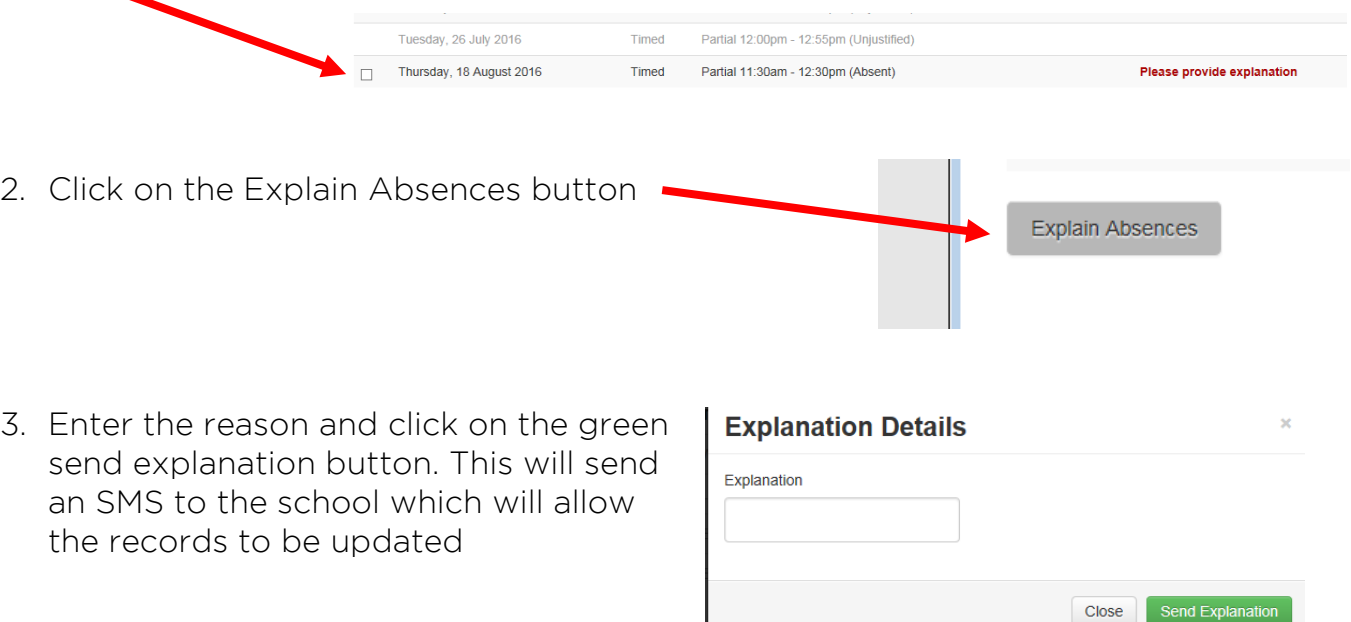

### **WELLBEING**

This is where the number of awards the student has received is visible.

The overview provides a total number. The awards option provides detail about the date the award was received and which teacher gave the award.

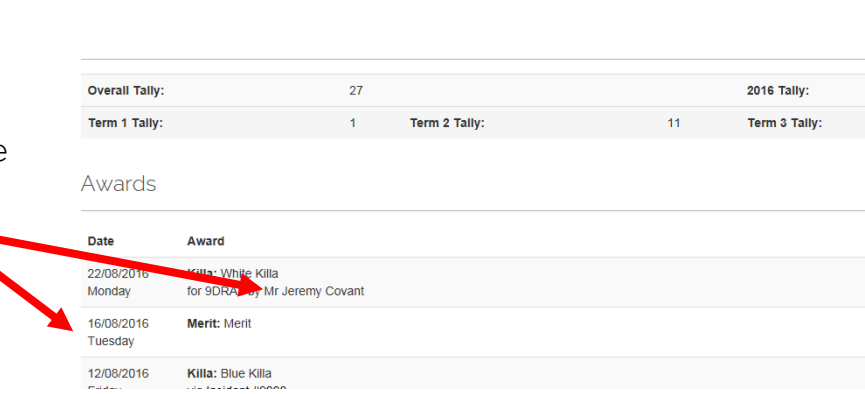

Awards

Wellbeing .

Overview

### **REPORTS**

Once the reporting period has completed electronic reports are available via the reporting option. Click on the required Reporting Period to access the report in PDF format.

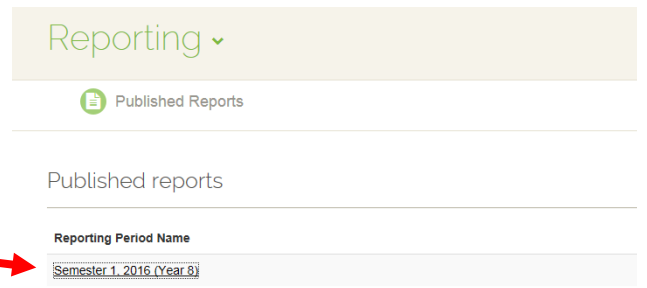

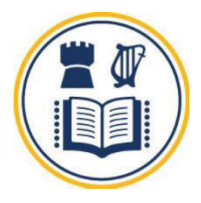

Killarney Heights High School

Semester 1 2016 Report